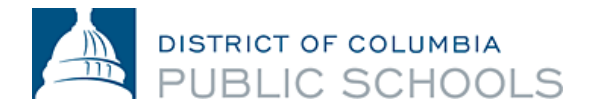

# Accessing PeopleSoft Employee Self Service

### Purpose

PeopleSoft Employee Self Service (ESS) is the system employees use to manage several components of their DCPS employment, including:

- Benefits enrollment
- Direct Deposit enrollment
- Tax (state and Federal) elections
- Time reporting
- Paycheck viewing/downloading
- Address updates

### How to Log into Your PeopleSoft Employee Self Service Account

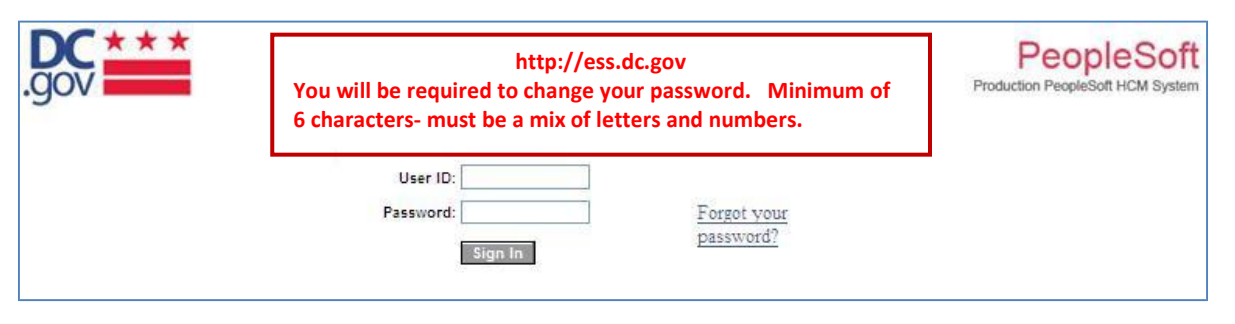

1. Log onto Employee Self Service.

If you are using a computer on the DCPS network use -**[http://pshcm.dc.gov](http://pshcm.dc.gov/)** If you are using a computer from home or outside the DCPS network use -**[http://ess.dc.gov](http://ess.dc.gov/)**

2. We highly recommend that the first time you log onto ESS, that you use a DCPSnetworked computer. Additionally, you will be required to change your password. Minimum of 6 characters, must be a mix of letters and numbers.

### What You Need To Update In Your Profile

All employees must update their personal information, direct deposit information, tax withholdings and enroll in benefits. *Note, only benefits eligible employees will be able to access the benefits enrollmentscreen*  within the first 31 days of hire. If you are transferring positions, you are not eligible to enroll in benefits.

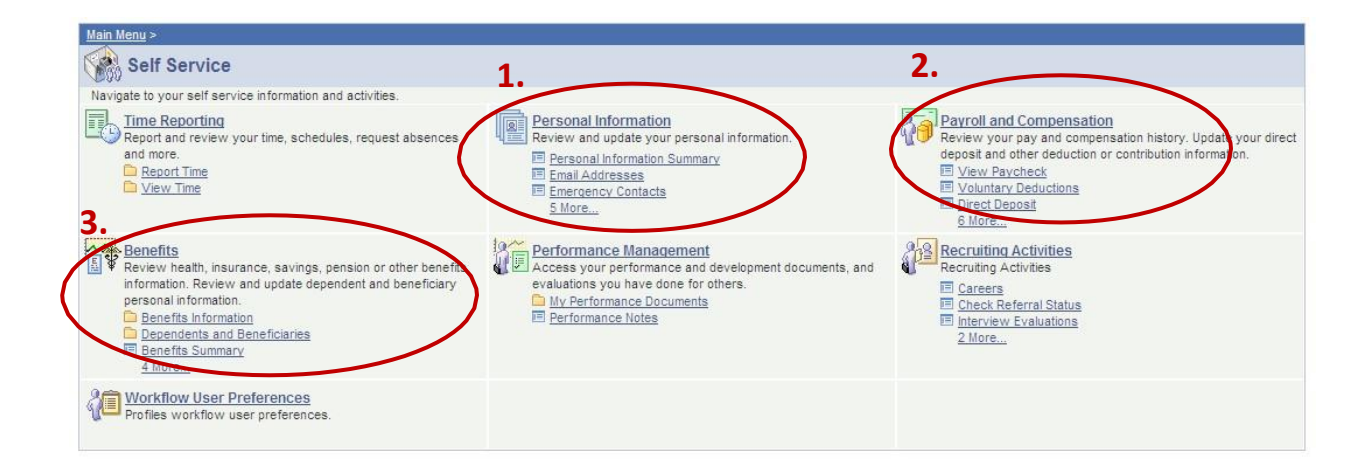

### What You Need To Update In Each Section

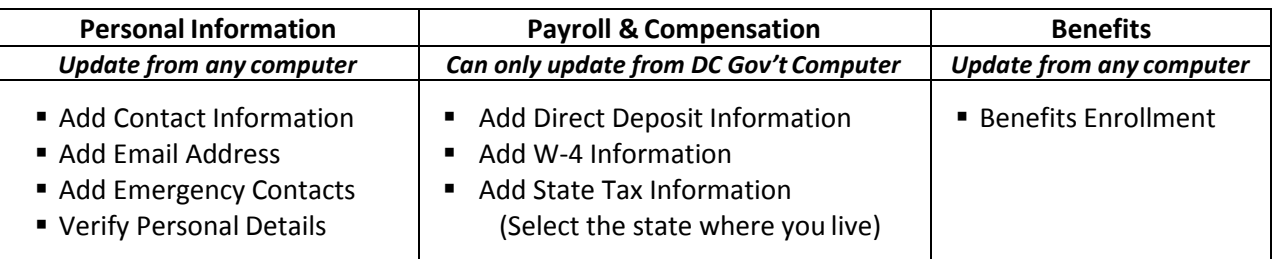

### Personal Information

You can change all of your personal information through ESS **except for Name Change and Marital Status.**  To change this information, provide proof of the requested status change to Employee Services either in person or via fax to 202-442-5316 Attention: Data Changes. For more information, contact Employee [Services at dcps.staffingandonboarding@dc.gov o](mailto:dcps.hranswers@dc.gov)r via phone at 202-442-4090.

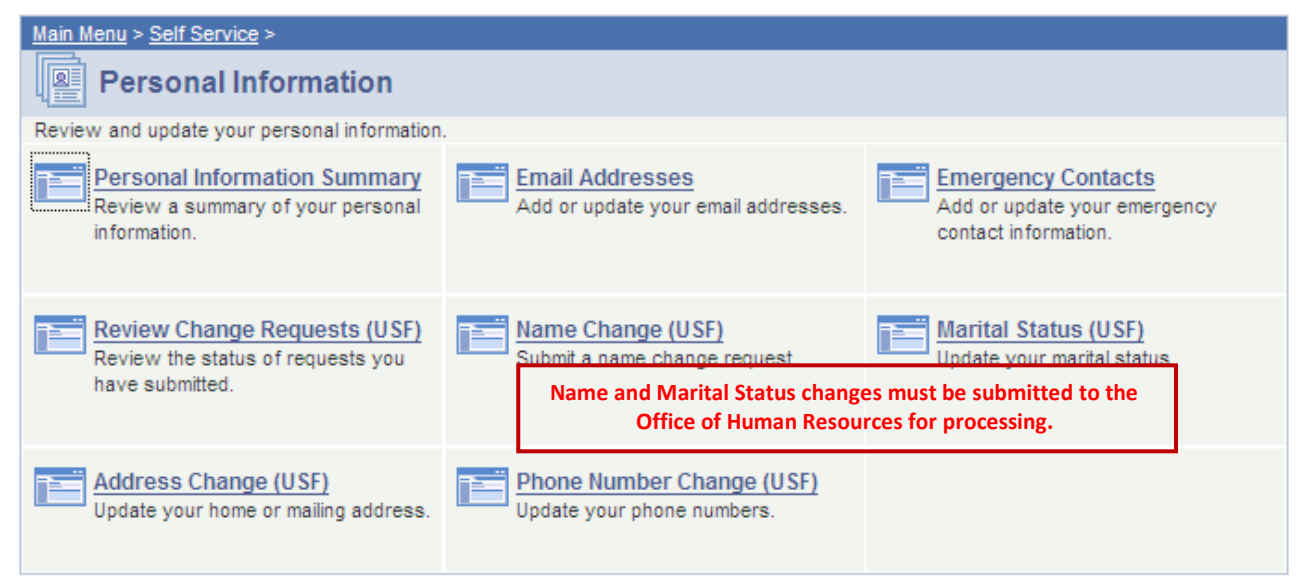

### Payroll and Compensation

You can only make changes to your direct deposit and tax information through a computer connected to the DCPS network and using the [http://pshcm.dc.gov w](http://pshcm.dc.gov/)eblink. Update your Direct Deposit, W-4 Tax, and State Tax Information.

\*Note- This is the section where you will review your paycheck every two weeks.

### Direct Deposit

You are strongly encouraged to utilize the direct deposit system to receive your paycheck. Pay isdeposited to your account at 12:00am on the pay date. The maximum number of accounts that you can have inthe system is four.

Reminder: You can only add Direct Deposit information while at a DCPS location AND using the in-network web address, pshcm.dc.gov.

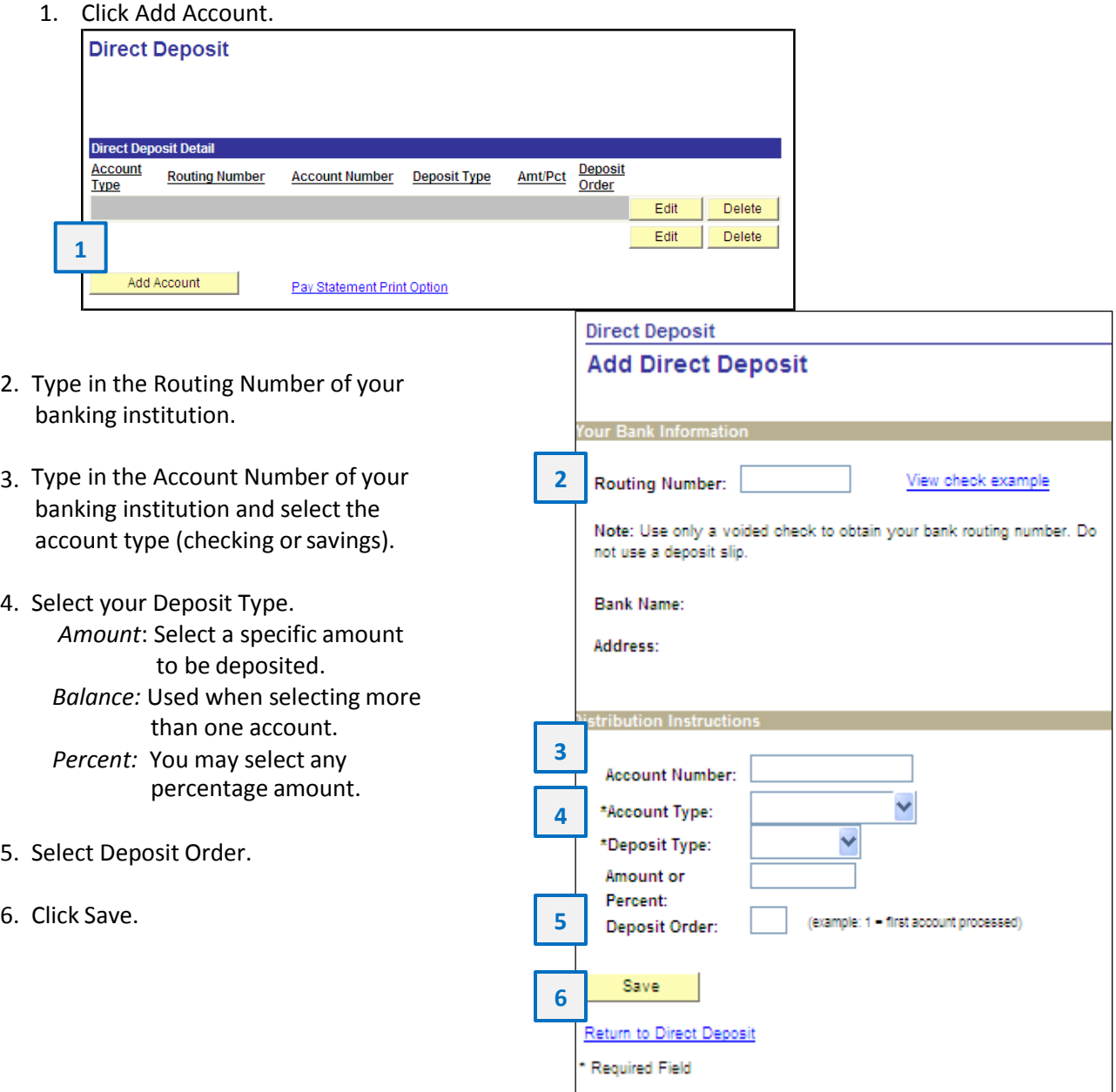

### Federal (W-4) Tax Information

If you need assistance completing your W-4 tax form, log onto www.irs.gov

1. Confirm that your name, social security number, and home address are correct.

\*If name and/or social security number is incorrect, contact the office of Human Resources to request the change. You will have to provide proof of the correct information.

\*If home address is incorrect, you can make the correction in the Personal Information section of Employee Self Service.

2. Enter the total number of allowances you are claming.

If you want an additional amount withheld each paydate, enter that amount also.

- 3. Indicate your Marital Status.
- 4. If you are not tax exempt, click Submit. You will be required to re-type your password to finalize the update.

# W-4 Tax Information

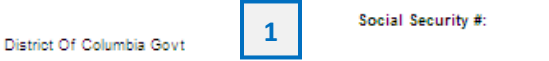

You must complete Form W-4 so the Payroll Department can calculate the correct amount of tax to withhold from your pay. Federal income tax is withheld from your wages based on marital status and the number of allowances claimed on this form. You may also specify that an additional dollar amount be withheld. You can file a new Form W-4 anytime your tax situation changes and you choose to have more, or less, tax withheld.

Whether you are entitled to claim a certain number of allowances or exemption from withholding is subject to review by the IRS. Your employer may be required to send a copy of this form to the **IRS** 

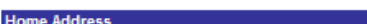

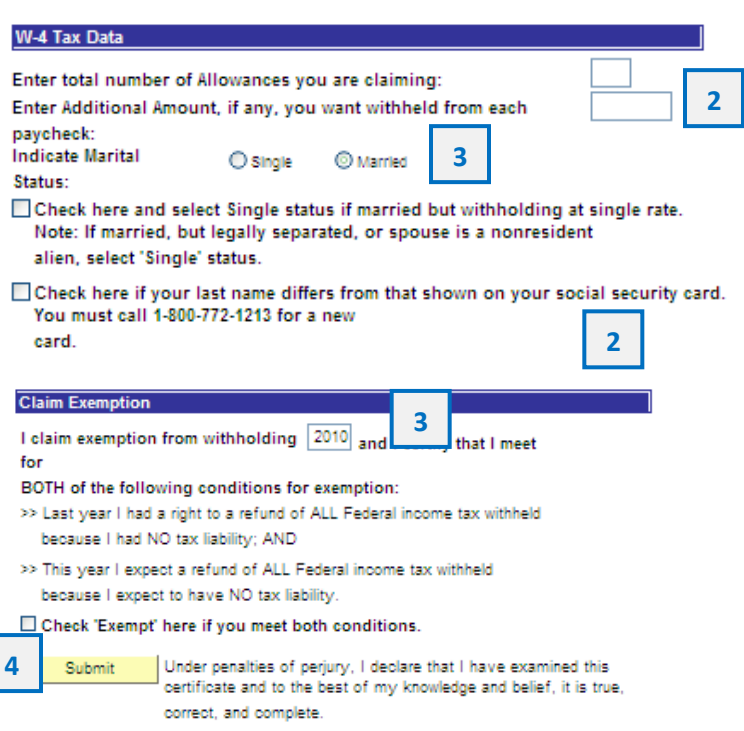

### State Tax Information

If you need assistance completing your state tax form, click on the sample form in the State Tax Data Section.

1. Select the jurisdiction where you live and click submit.

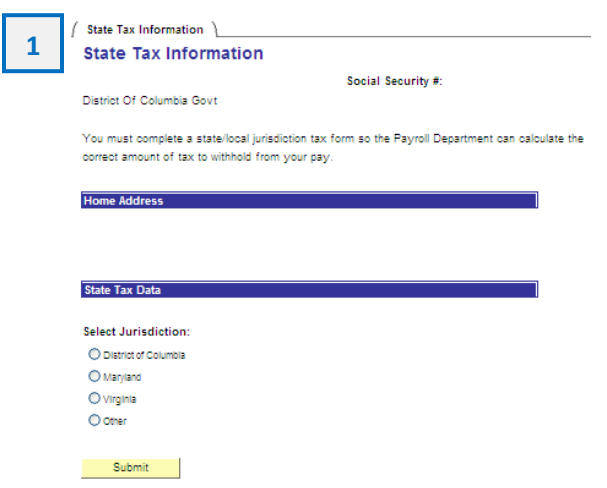

- 2. Enter the total number of exemptions you plan to claim for the tax year. If you plan to withhold additional funds, enter that amount.
- 3. If you are not tax exempt, click Submit. You will be required to re-type your password to finalize the update.

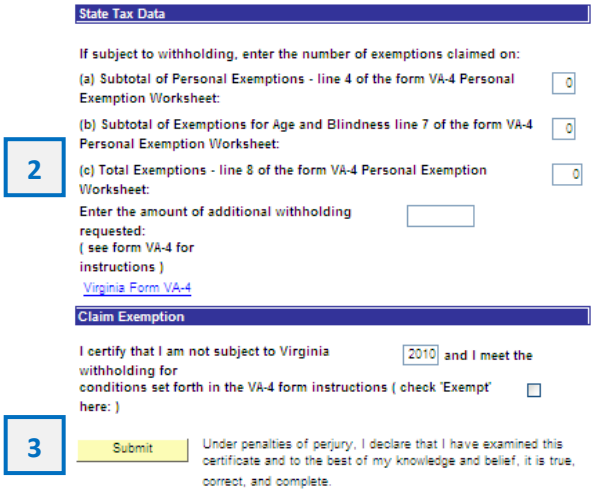

### How to Read Your Paycheck through PeopleSoft

Log onto **Employee Self Service (ESS)** through **[http://ess.dc.gov .](http://ess.dc.gov/)** Select **Self Service,** then select**Payroll and Compensation.** Click **View Paycheck.**

#### **STEP 1: REVIEW YOUR PERSONAL INFORMATION.**

#### **View Self Service Paycheck**

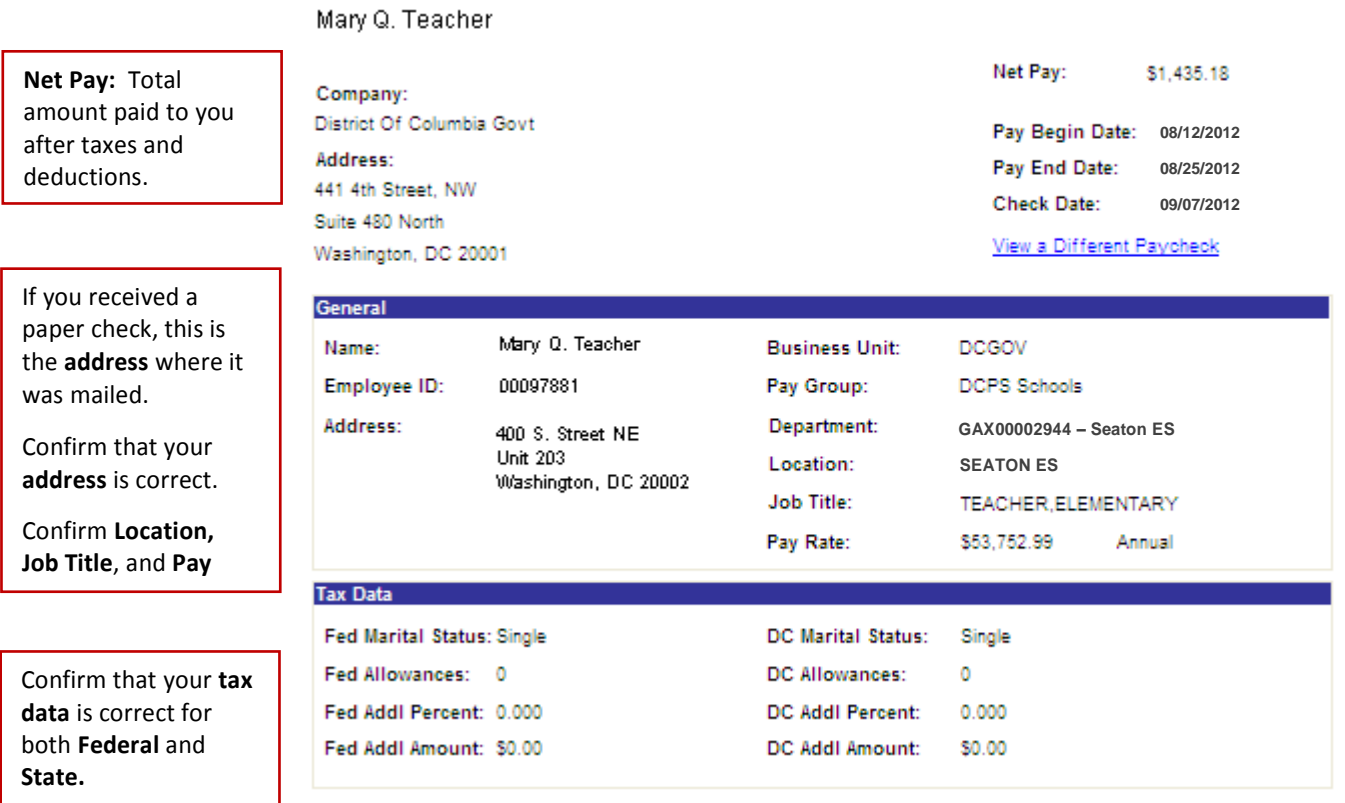

- If your address is incorrect and you did not receive your paycheck, complete the attached**Application for Stop Check Payment Form** and submit to the DCPS Payroll Office via fax (202) 442-5306.
- If you recently moved and need to change your address, submit those changes in the**Personal Information** section of ESS.
- If you need to update your Tax Data, submit those changes in the **Payroll and Compensation** sectionof ESS. You must be connected to a networked DCPS computer and use the site [http://pshcm.dc.gov](http://pshcm.dc.gov/)
- To enroll in **Direct Deposit**, log onto [http://pshcm.dc.gov u](http://pshcm.dc.gov/)sing a computer connected to theDCPS network.

#### **STEP 2: REVIEW YOUR EARNINGS AND DEDUCTIONS.**

**Current** – Earnings, Taxes, & Deductions for this pay period. **YTD -** Earnings, Taxes, & Deductions for the calendar year.

If you began working on 8/20/2012, you will be paid for 80 **regular hours.**

**Federal** and **State Taxes** will be deducted. ET employees do not pay into Social Security (FICA).

**Before Tax** and **After Tax deductions** for benefits, union dues, and retirement.

**DCPSTQBT:** DC Teachers Retirement **Un-DU0205:** Union Dues

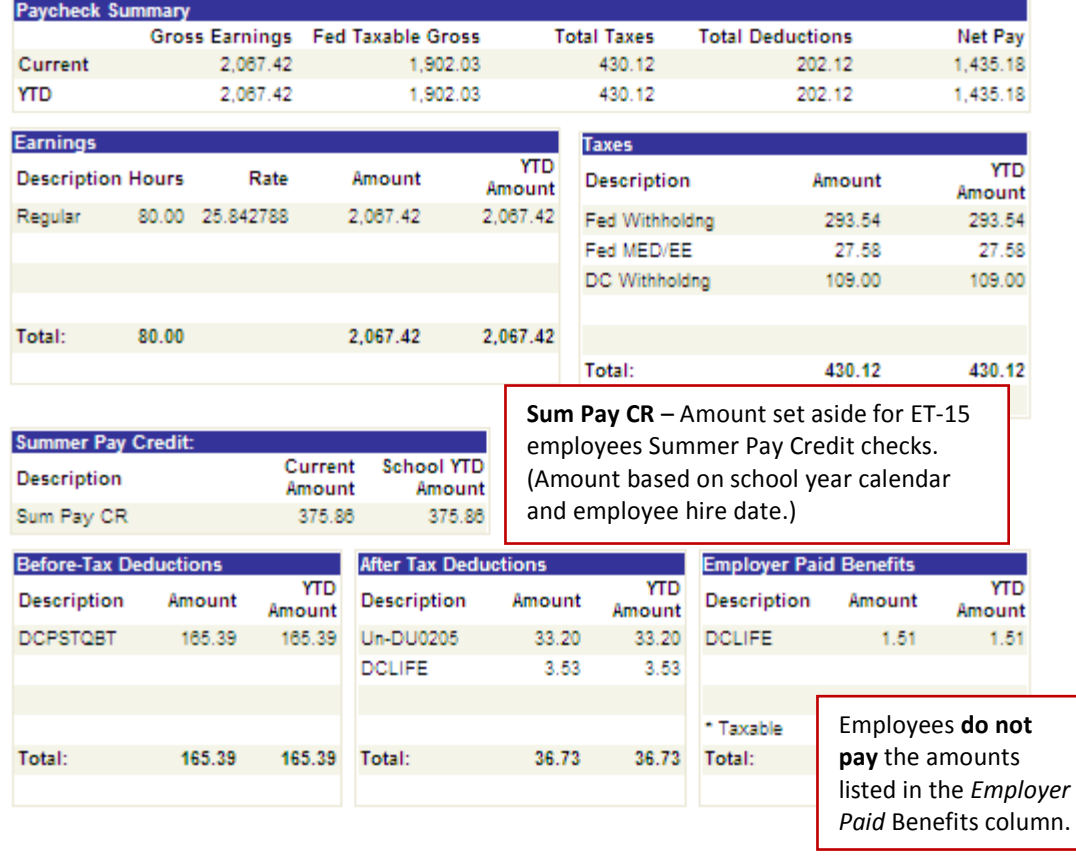

#### **STEP 3: REVIEW YOUR DIRECT DEPOSIT AND LEAVEBALANCES.**

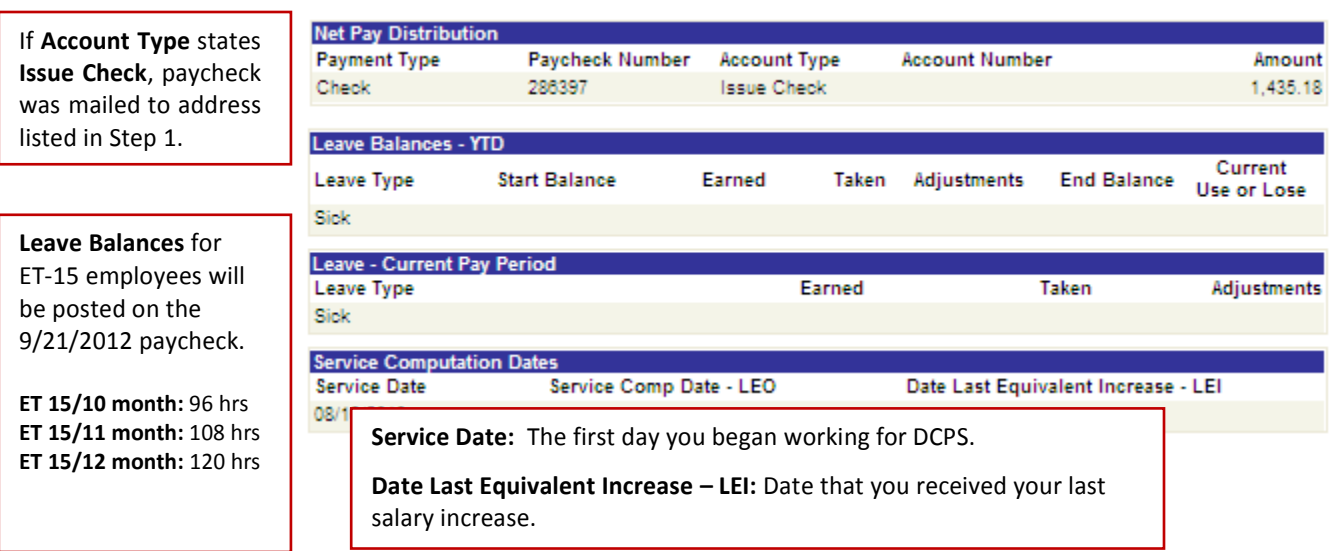

### How to Enroll in Benefits

#### 1. Click Select to open your benefit event.

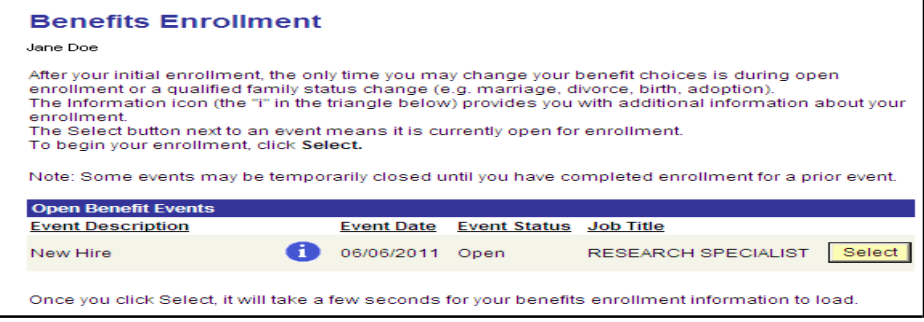

You will only have thirty-one (31) days from the date of hire to enroll in benefits. If you are still withinyour 31 day enrollment period and are unable to access your benefits beyond this screen, send an emailthat includes your name and employee id number t[o dcps.benefits@dc.gov.](mailto:dcps.benefits@dc.gov) Your request for assistance will be responded to within two (2) business days.

Before making your benefit elections, carefully review your *DCPS Employee Benefits Guide* to determinethe benefit(s) that you would like to enroll in. You can only access your benefits enrollment event oncewithin your 31 day enrollment period. Selections take 48 hours to appear on your PeopleSoft benefits summary screen.

Upon completion of enrollment, you will receive a benefits confirmation summary via email. Check your DC.gov email account within 48 hours of your enrollment. If you do not receive a benefits confirmation summary within 48 hours, your enrollment was unsuccessful and you will need to contact the Officeof Human Resources **immediately** via email a[t dcps.benefits@dc.gov.](mailto:dcps.benefits@dc.gov) Your request for assistance will be responded to within two (2) business days.

Edit your Enrollment Summary. Click the *Edit* buttons to make your choices. Upon completion, you will receive a confirmation email, be sure to save a copy for your records.

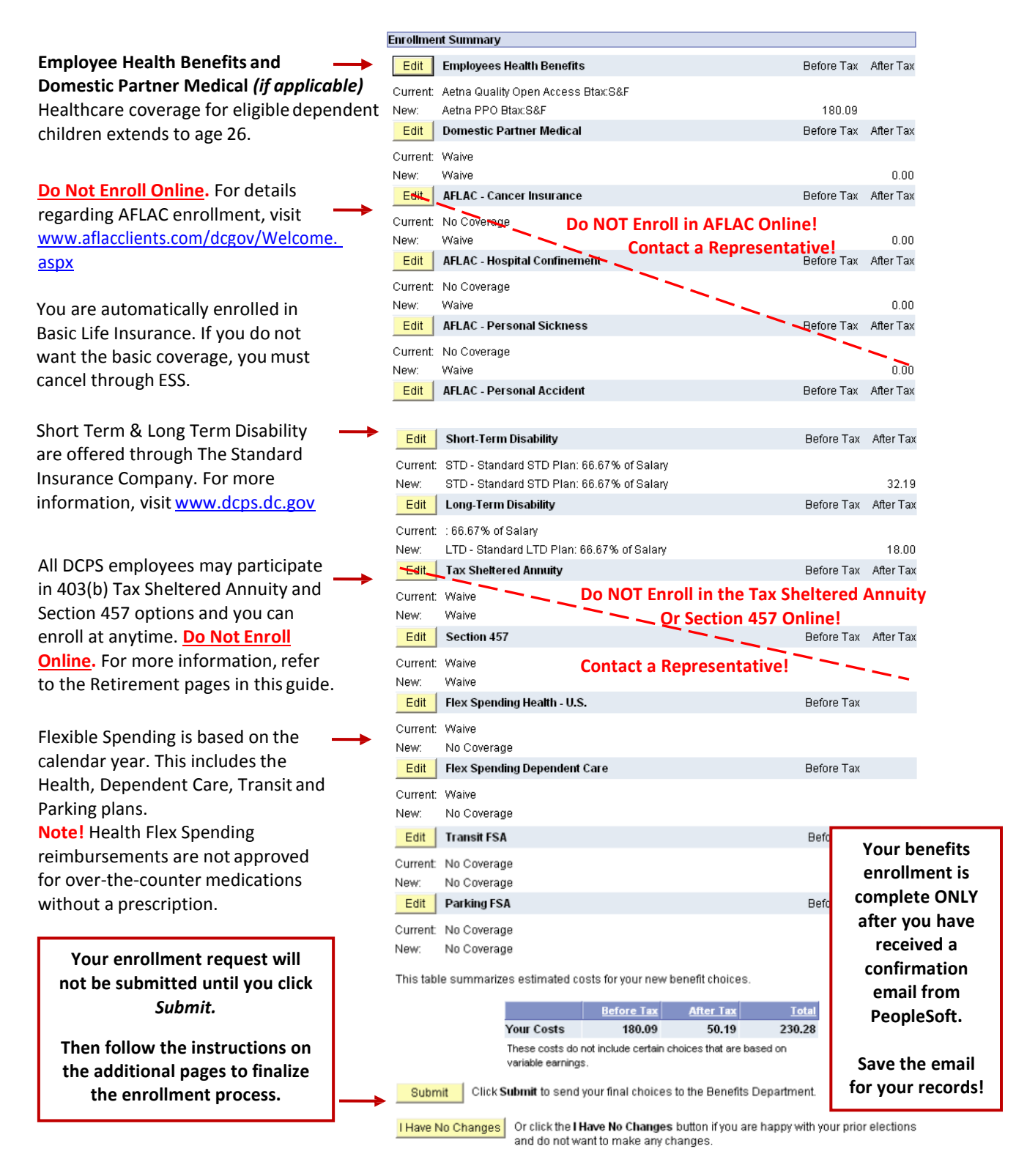

#### Health Coverage Options

The most up-to-date premium rates are provided within the health coverage optionssection. Please note that before-tax deductions allow your premiums to be deducted from your gross pay prior to taxes being calculated.

If you are enrolling a domestic partner (same-sex or common law) or a domestic partner and children,you must elect to have your benefits deducted after-tax. Therefore, your premiums will be deducted fromyour gross pay after taxes are calculated.

### Adding Dependents to Health Insurance

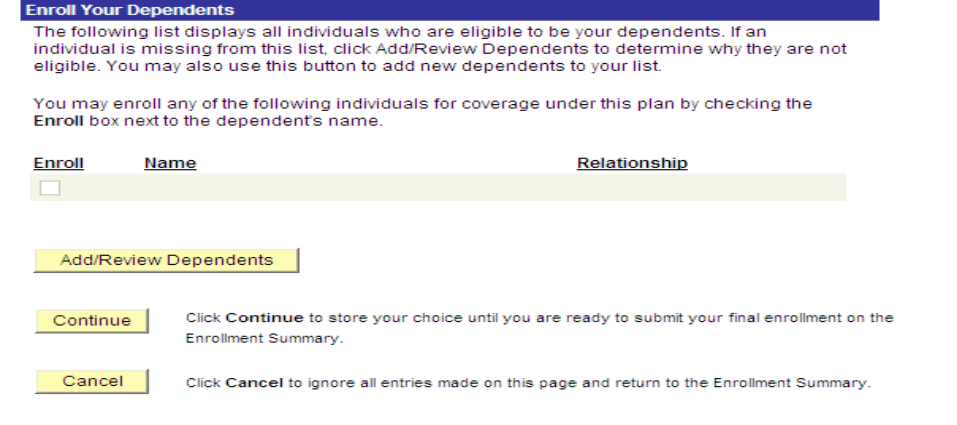

To add dependents to your health insurance coverage, you must have their full name, date of birthand social security number at the time of online enrollment. Additionally, you will need to submit documentation showing proof of relationship to the Office of Human Resources within 31 days of your enrollment. Please refer to your *DCPS Employee Benefits Guide* for more information regarding required documentation.

### Electing Life Insurance

You may elect to have additional life insurance coverage beyond the basic plan during your 31 day enrollment period. Refer to your *DCPS Employee Benefits Guide* for more information regarding yourlife insurance options.

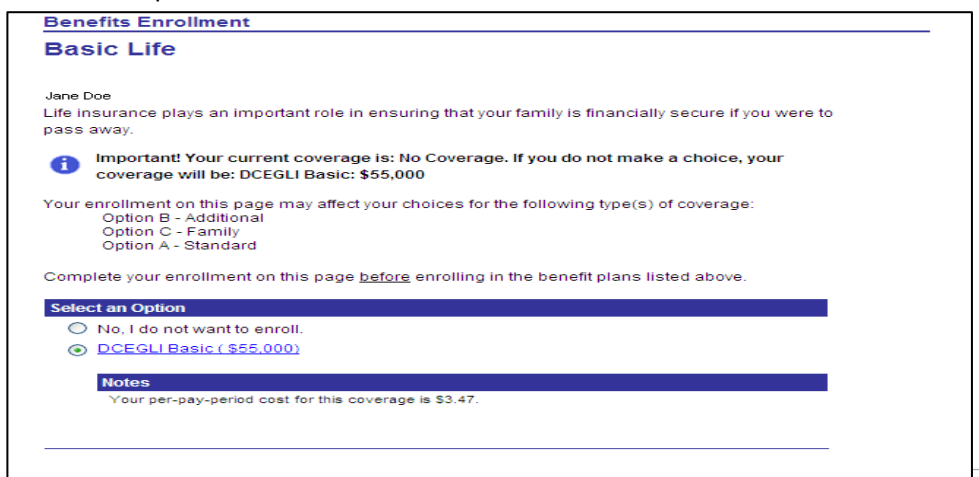

### Designating Life Insurance Beneficiaries

When selecting your life insurance plan(s), you will also need to designate beneficiaries. You will needto provide personal contact information for each of your beneficiaries. You are able to add andmake changes to your life insurance beneficiaries at anytime throughout the year using ESS.

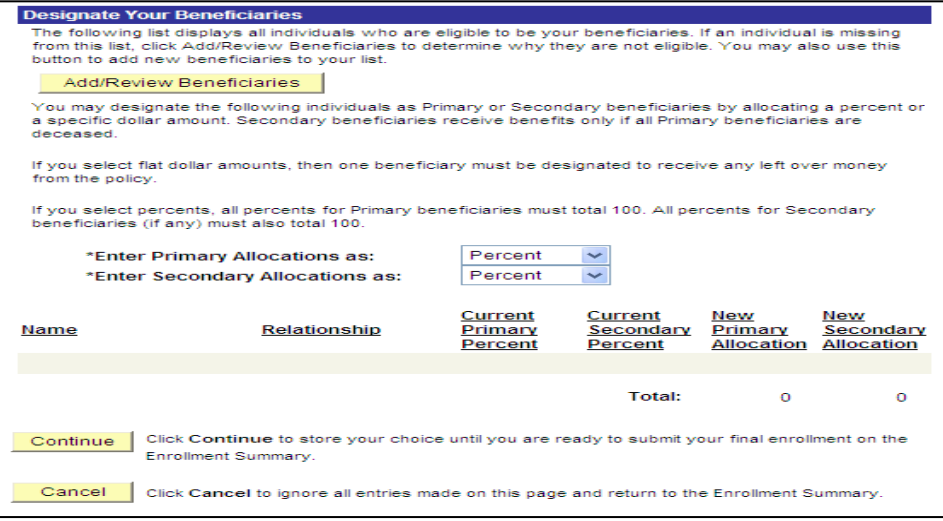

### Confirming Your Benefits Elections

Once you have completed your elections, carefully read each enrollment confirmation screen. You will be required to click "Submit" twice and "Ok" once. After you complete your online benefits enrollment, a confirmation email entitled "Benefits Enrollment Summary" will be sent automatically to your dc.govemail account.

**If you do not receive an email confirmation of your benefits enrollment, you have not successfully enrolled and you will not be covered for any benefit.** Please log into PeopleSoft and re-enroll intothe option(s) of your choice using the steps provided on pages 8 through 11.

### Reviewing Your Benefits Elections

Within 48 hours following the completion of your benefits elections, you will be able to reviewyour benefits summary in ESS. Access the Benefits section and select Benefits Summary.

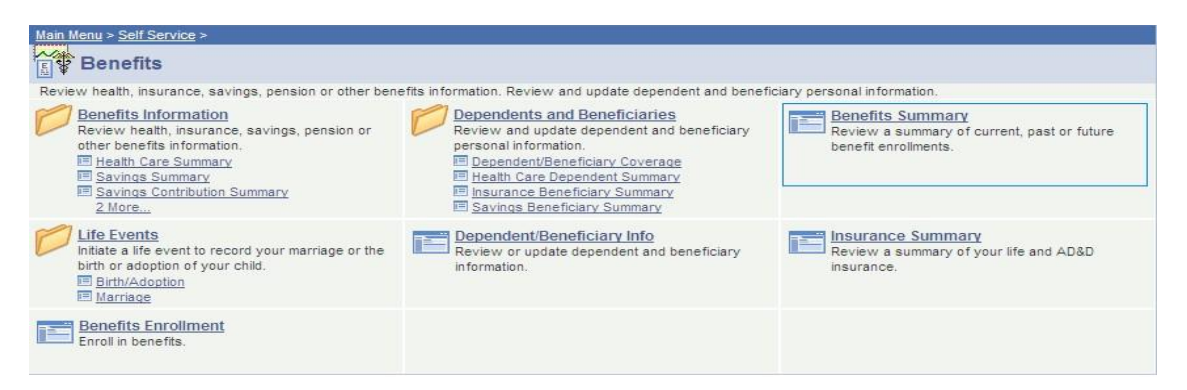

When reviewing your benefits summary, make sure that the enrollment date reflects the actual date when your coverage will begin.

If you did not add your life insurance beneficiaries during enrollment, you can update your beneficiaries through the Benefits Summary screen.

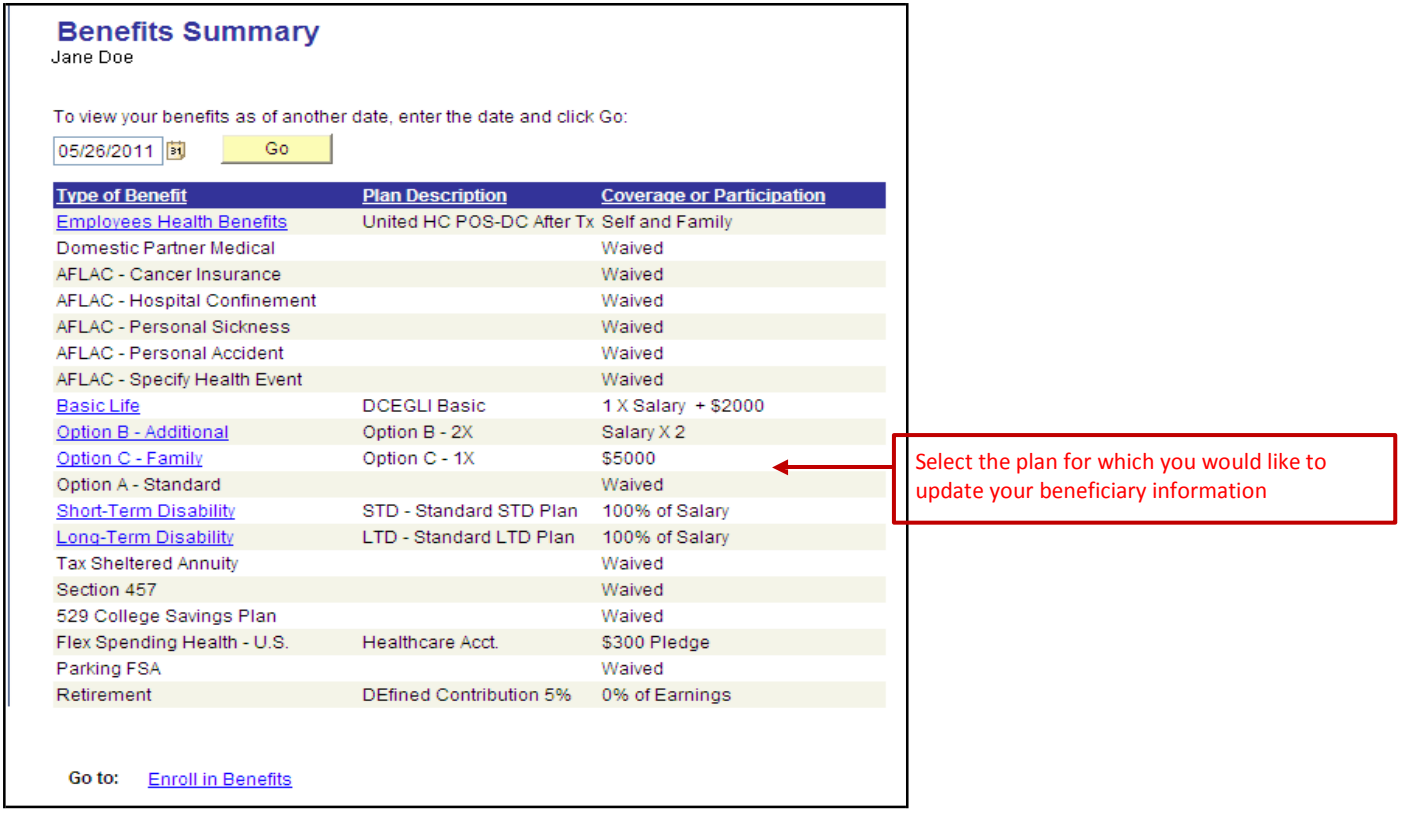

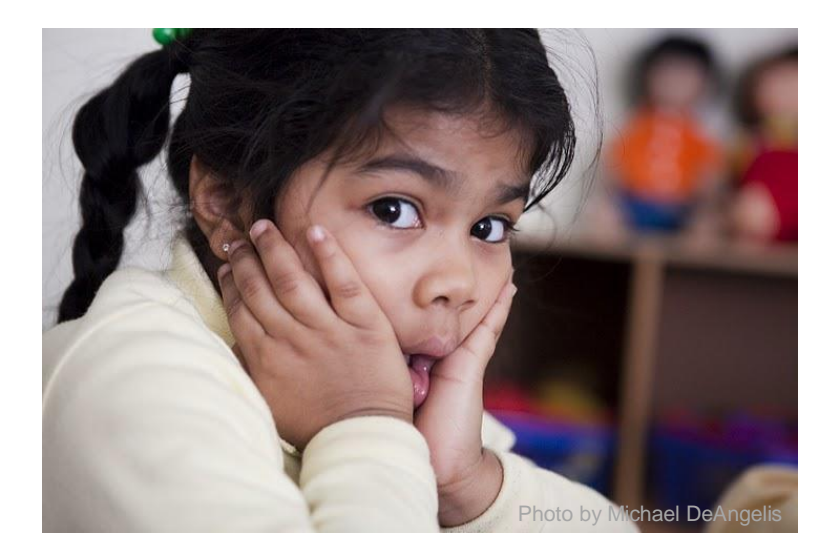

## **Have Additional Questions? Don't hesitate to contact us!**

#### **Email:**

[dcps.staffingandonboarding@dc.gov](mailto:dcps.staffingandonboarding@dc.gov)  (general onboarding questions) [dcps.benefits@dc.gov](mailto:dcps.benefits@dc.gov) (benefits questions)

**Phone:** (202) 442-4090 Monday through Friday 8:00 a.m. to 3:00 p.m.

Last Revised: June 2017